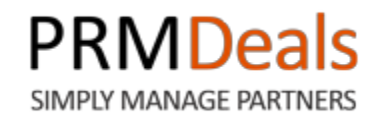

# **Administrator User Manual**

# **PUNGU, LLC.**

173 Sears Avenue, Suite 282 Louisville, KY 40207 Phone: (502) 638-2399 Email: support@prmdeals.com Twitter:<http://twitter.com/PRMDeals> www.prmdeals.com

### **Copyright Information**

### **Notices**

Copyright © 2013 Pungu, LLC.

All Rights Reserved

This publication is protected by copyright and all rights reserved. No part of it may be reproduced or transmitted by any means or in any form without prior consent in writing from Pungu, LLC. You may make a copy or reproduce any part of this manual for your own personal use. Making copies for any other purpose is a violation of U.S. Copyright law.

### **Table of Contents**

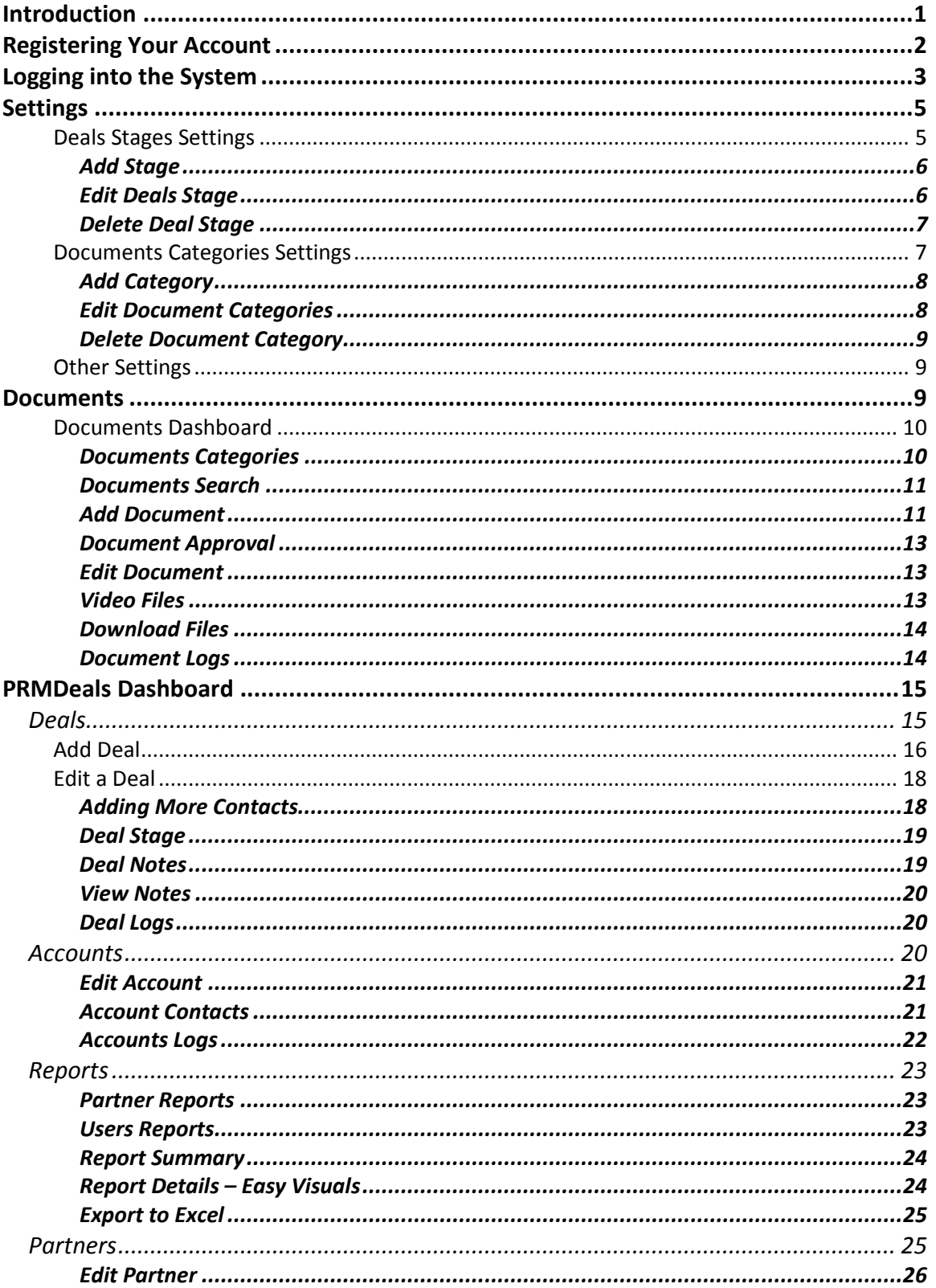

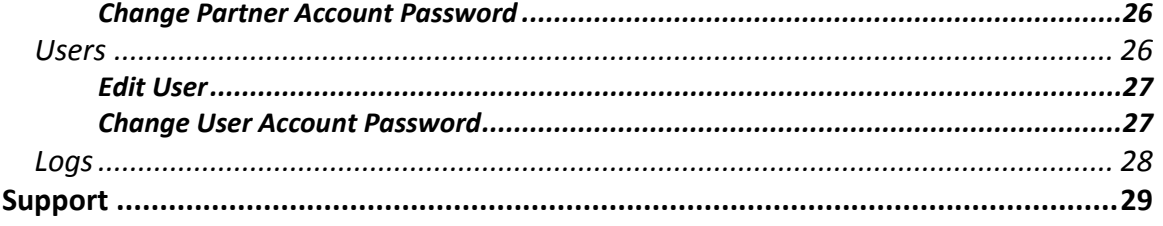

### <span id="page-4-0"></span>**Introduction**

Welcome to PRMDeals! The PRMDeals system enables any organization to begin leveraging their existing network or customers, partners, referrals and others to generate highly qualified deals which can be turned into closed business quickly and efficiently.

We have poured a lot of user interaction experience gathered over a decade of developing systems for E-Learning, Training, Recurring Billing and Subscription Management and Vacation Tracking and Leaves of Absence Management. PRMDeals is simply a complete, smart and fun way to organize and streamline deal registration, processing and optimizing to generate increased revenues.

From our super simple registration, to accessing your account Dashboard, PRMDeals provides a secure and encrypted environment for you to manage all partners, users, deals, and marketing documents. When you first login, you will be presented with an intuitive interface for setting up your organization specific parameters.

The purpose of this document is to provide you with complete, detailed instructions on setting up and working with your PRMDeals account so that you can make the most of the application's powerful functionality.

### <span id="page-5-0"></span>**Registering Your Account**

Access to PRMDeals requires that you register for an account by visiting <https://prmdeals.com/register/> and filling out the **Registration** form, illustrated below, that is located at the [Register Free] or [Sign up Free] links. Follow the steps below to successfully complete the **Registration** form.

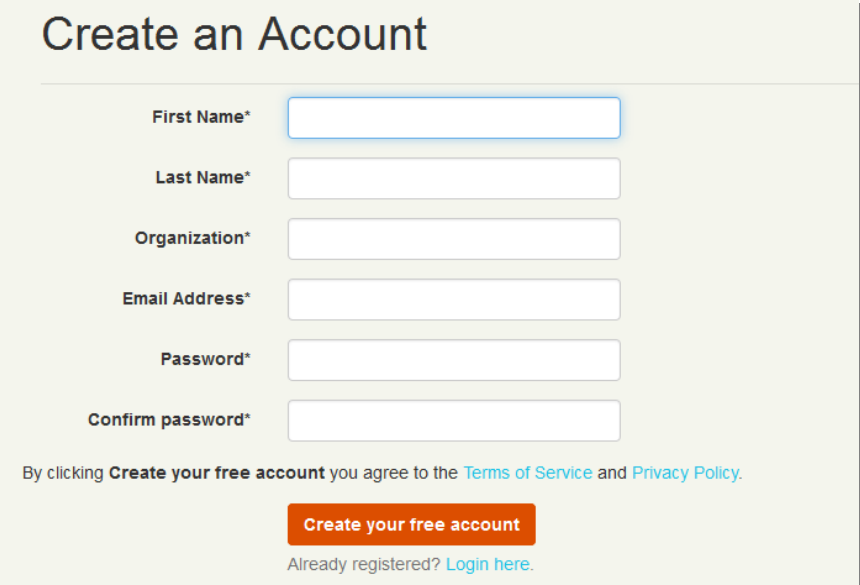

### **On the Registration form page:**

- 1. Enter your First Name in the **First Name** text field. **This is a required entry.**
- 2. Enter your Last Name in the **Last Name** text field. **This is a required entry.**
- 3. Enter your Organization in the **Your Organization** text field. **This is a required entry**.
- 4. Enter your Email Address in the **Your Email** text field. **This is a required entry**.
- 5. Enter and confirm the password that you would like to use when accessing the system in the **Password** text field. **This is a required entry**.

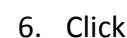

6. Click **Create your free account** to submit your Registration form.

### <span id="page-6-0"></span>**Logging into the System**

Upon successful completion of the **Registration** form, you will need to confirm your registration in order to gain access to the PRMDeals system. Check your email for further instructions on how to confirm your account.

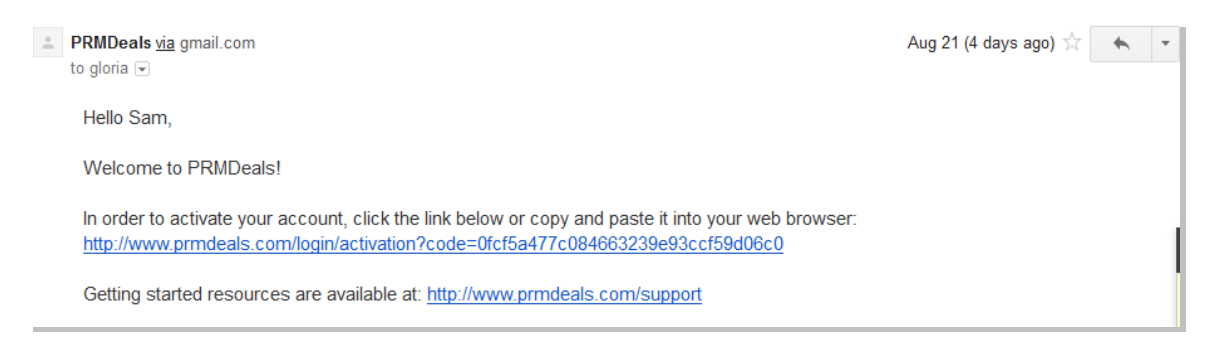

Once you confirm your account by clicking on the link provided in your email, you will automatically be logged into PRMDeals.

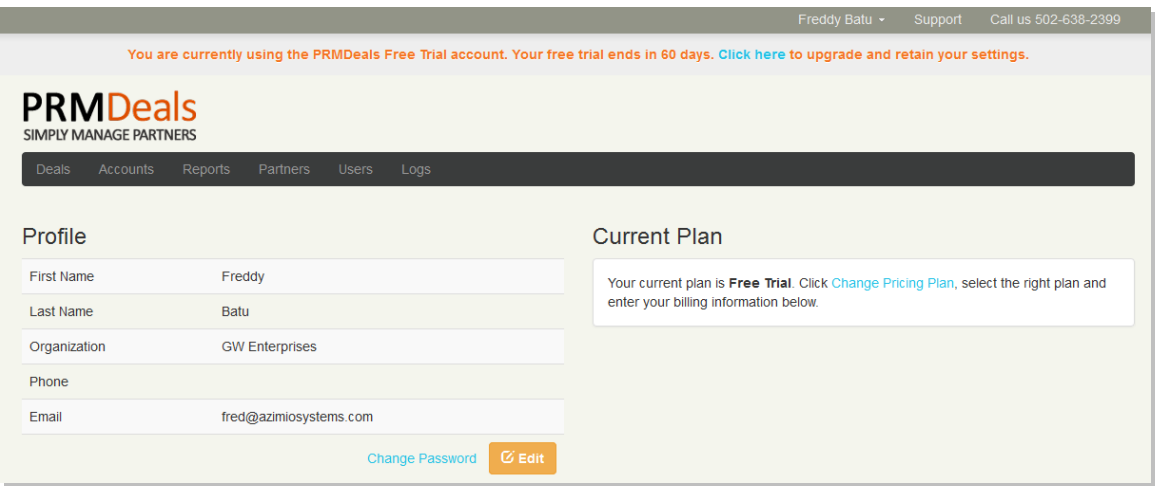

Subsequent logins can be done from the home or login page of PRMDeals.com

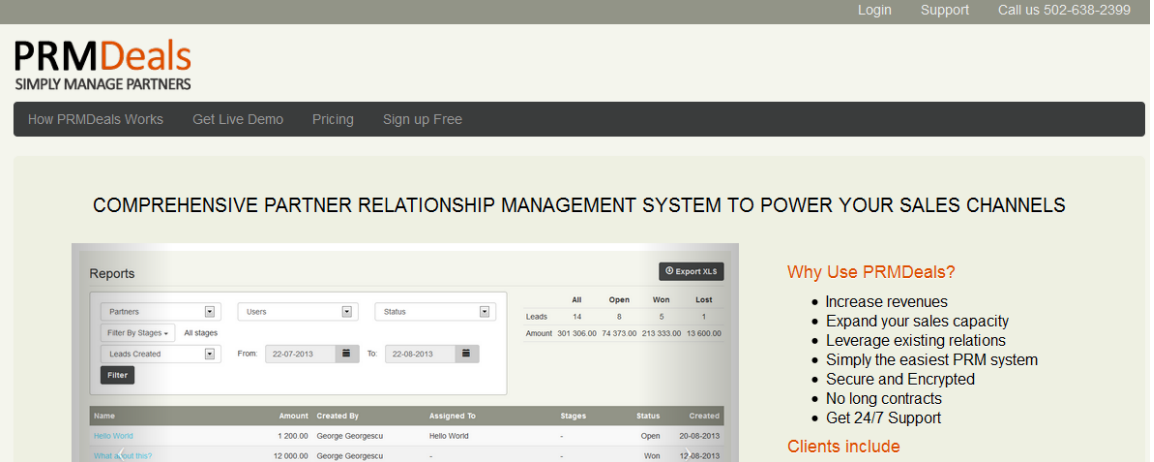

Follow the steps below to successfully log in to PRMDeals.

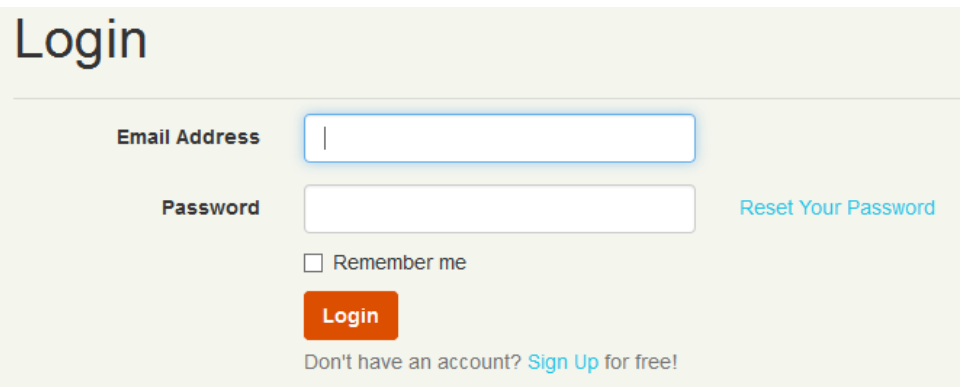

- 1. Enter the Email Address that you used when completing the **Registration** form in the **Email** text field.
- 2. Enter the Password that you chose when completing the **Registration** form in the **Passwor**d text field.

Click the **Login** button to login to PRMDeals.

When you first log into PRMDeals, you will be taken to your **Profile** tab.

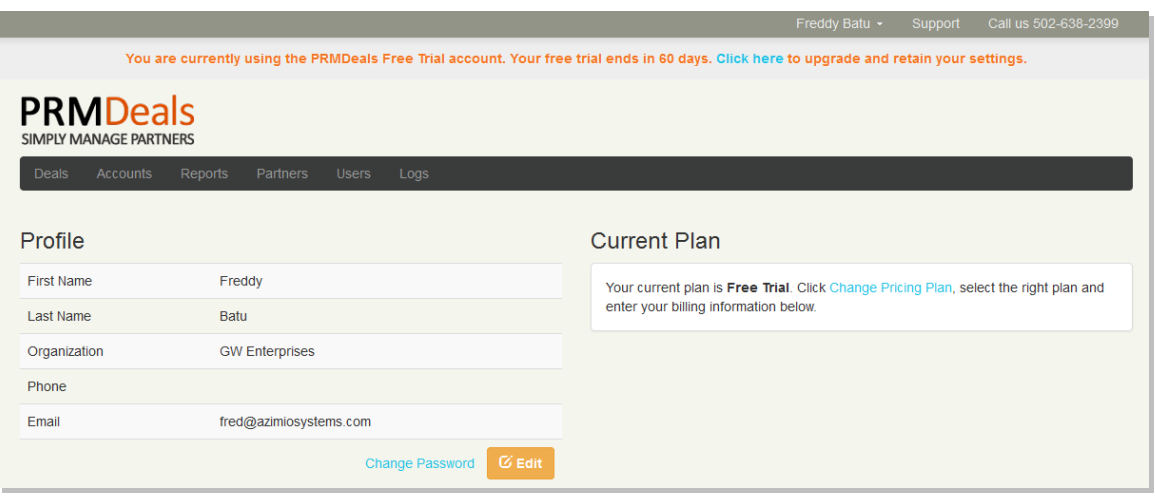

From your **Profile** page, you can edit your **Profile** or change your **Current Plan**.

You can use your account dropdown menu to access your [**Settings**] and [**Documents**] tabs.

### <span id="page-8-0"></span>**Settings**

### <span id="page-8-1"></span>**Deals Stages Settings**

Selecting the **Settings** option from your account dropdown menu displays the Deals Stages settings.

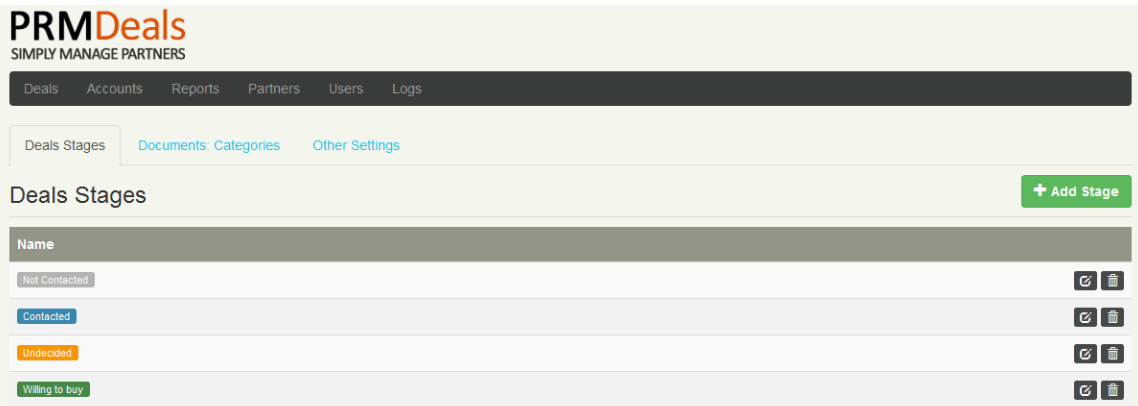

Deals Stages are the various options you can use to tag your deals. Think about stages as the various contact points and dispositions you and your sales team will categorize a deal under. For example, has the deal been contacted or not? Has the deal decided on

whether they wish to buy or not? Is the deal undecided at this time? Use Deal Stages to make designations that will help your sales organization improve the management of your deals and chances of taking a deal all the way from brand new to closed, won.

### <span id="page-9-0"></span>*Add Stage*

+ Add Stage To add a new stage to your deals, click

- 1. Add the name of the new stage i.e. 'Interested
- 2. Select a color for this new stage, i.e. 'red'
- 3. Click  $\left\{ \frac{1}{\sqrt{2}} \right\}$  to continue

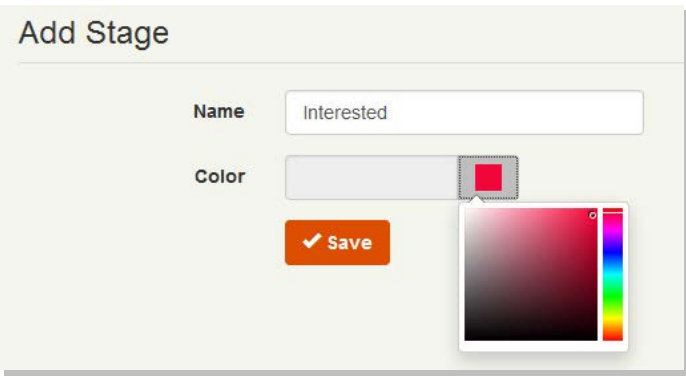

### <span id="page-9-1"></span>*Edit Deals Stage*

To edit an existing Deals Stage, click the [edit] icon  $\boxed{G}$  next to the Deal stage

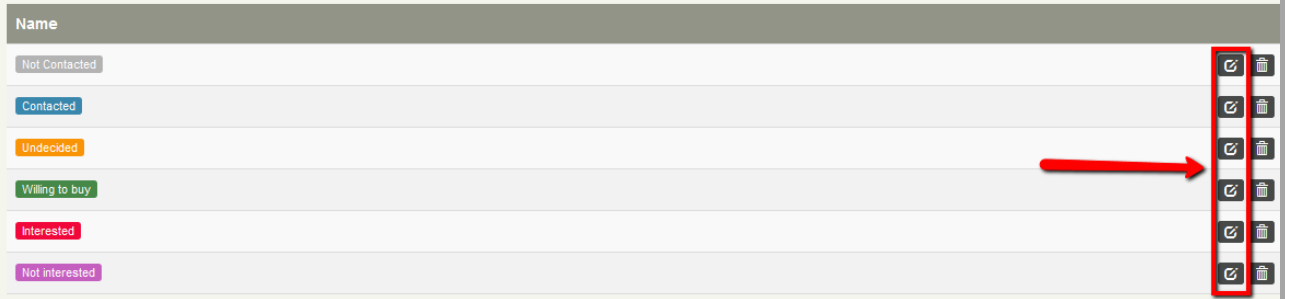

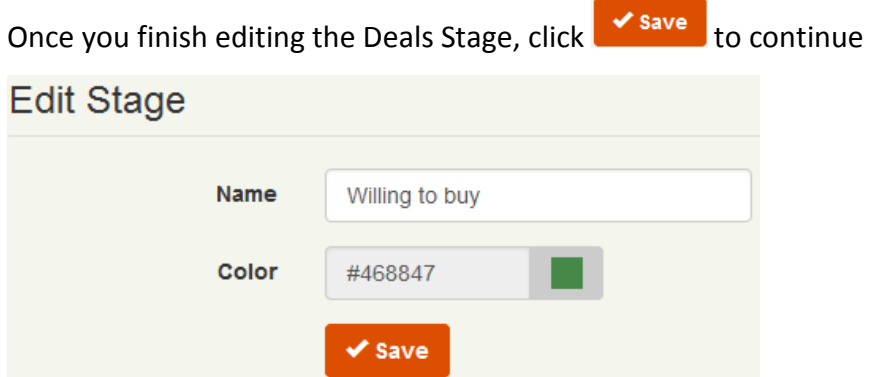

### <span id="page-10-0"></span>*Delete Deal Stage*

To delete a Deals Stage, click the [delete]  $\frac{1}{2}$  icon next to the particular stage. Confirm

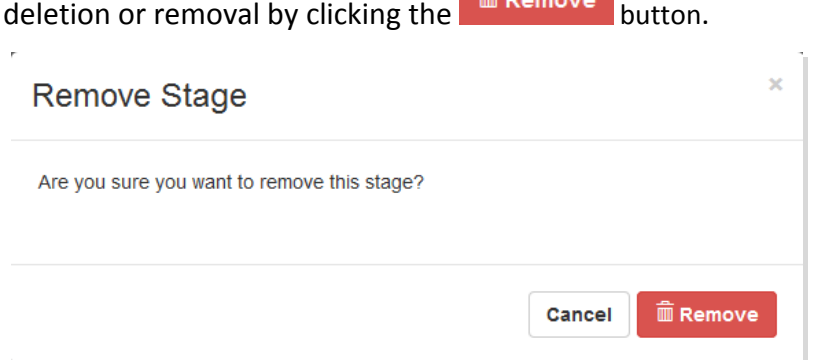

You can click [Cancel] to return to the Deal Stages page.

# **Note**

Take the time to set up your Deals Stages. In our experience, the payoff will be great. With properly formatted Deal Stages, you and your team can easily sort, filter, search and categorize deals.

### <span id="page-10-1"></span>**Documents Categories Settings**

PRMDeals provides a powerful Documents management system so that you can easily share marketing and sales documents and collateral with your team and partners. Using categorization can help your organization easily access the right documents to improve results.

<span id="page-11-0"></span>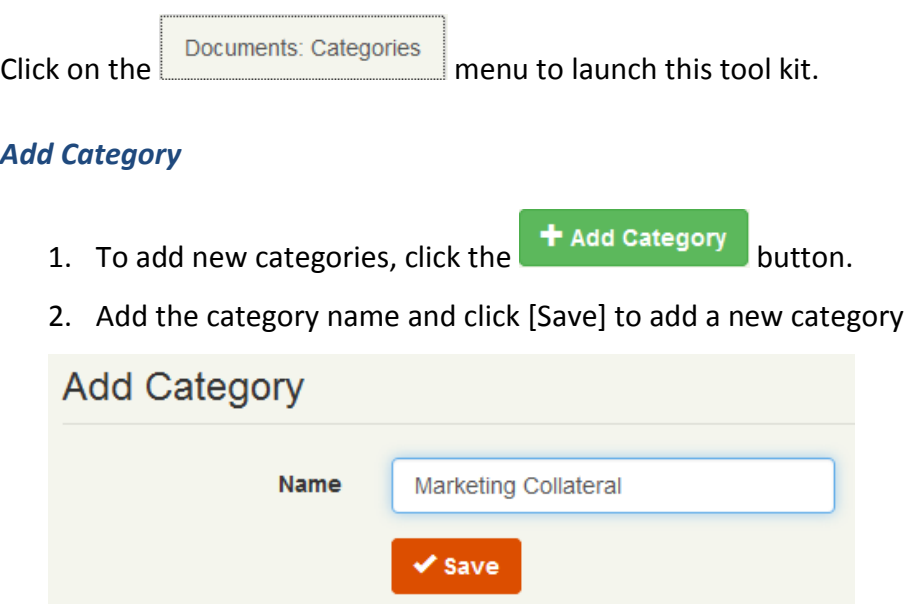

### <span id="page-11-1"></span>*Edit Document Categories*

To edit an existing Documents Categories, click the [edit] icon  $\mathbb G$  next to the Category

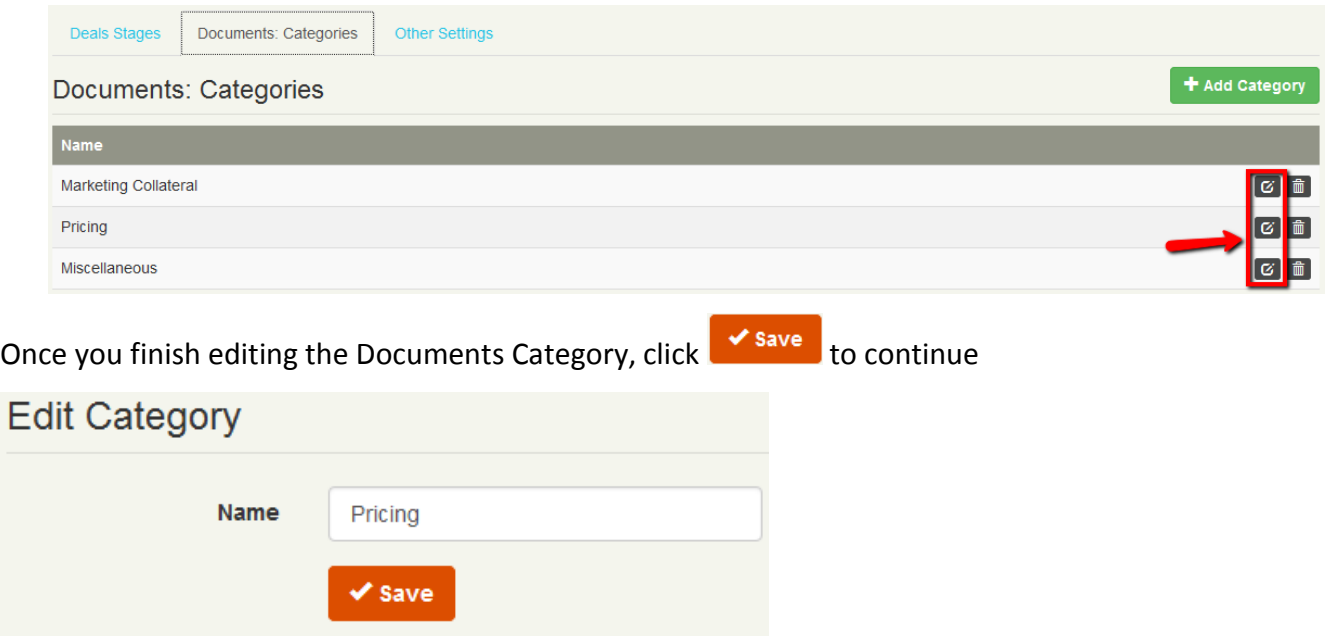

### <span id="page-12-0"></span>*Delete Document Category*

To delete a Documents Category, click the [delete]  $\frac{1}{m}$  icon next to the particular

category. Confirm deletion or removal by clicking the  $\frac{1}{2}$  Remove button.

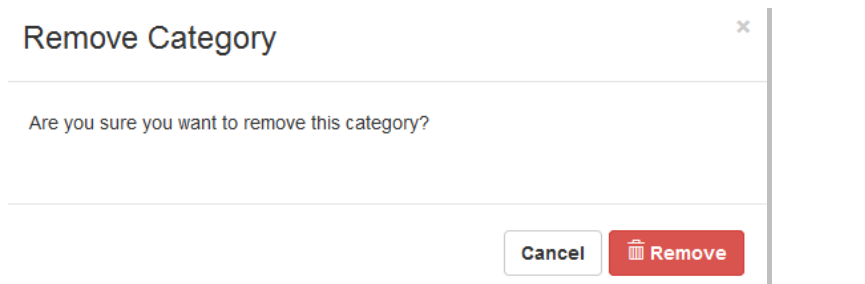

You can click [Cancel] to return to the Documents Categories page.

### <span id="page-12-1"></span>**Other Settings**

Click the <sup>Other Settings</sup> button to access the date format settings. Regardless of your location around the world, you can use PRMDeals. Simply select the date format that suits your needs.

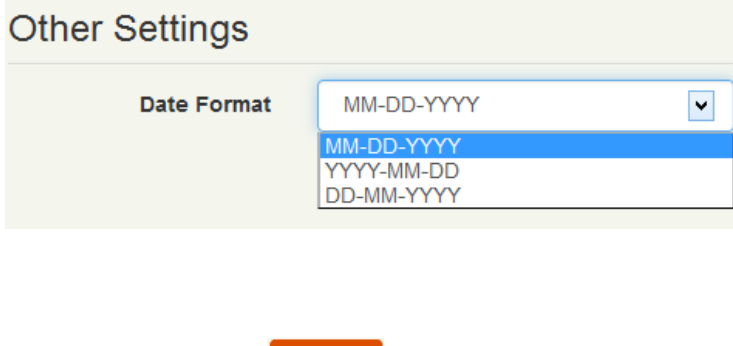

Once selected, click  $\bigtriangledown$  save to continue.

### <span id="page-12-2"></span>**Documents**

Knowledge is power. Give your entire team the tools they need to succeed. PRMDeals is designed specifically with this mission in mind. With PRMDeals, you are able to upload

documents in any format you want and provide general or granular access as your needs dictate.

To access your Documents area, click the account dropdown menu, and select

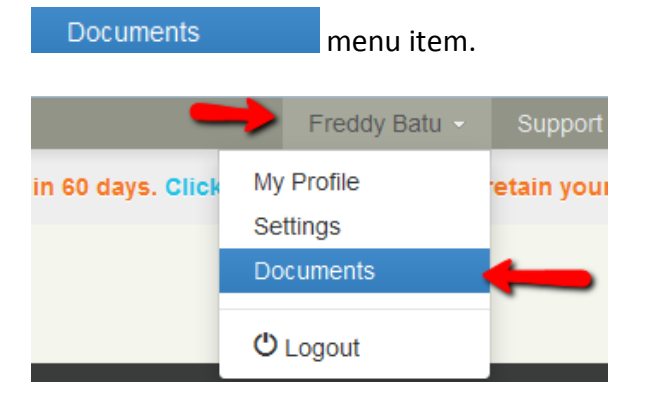

### <span id="page-13-0"></span>**Documents Dashboard**

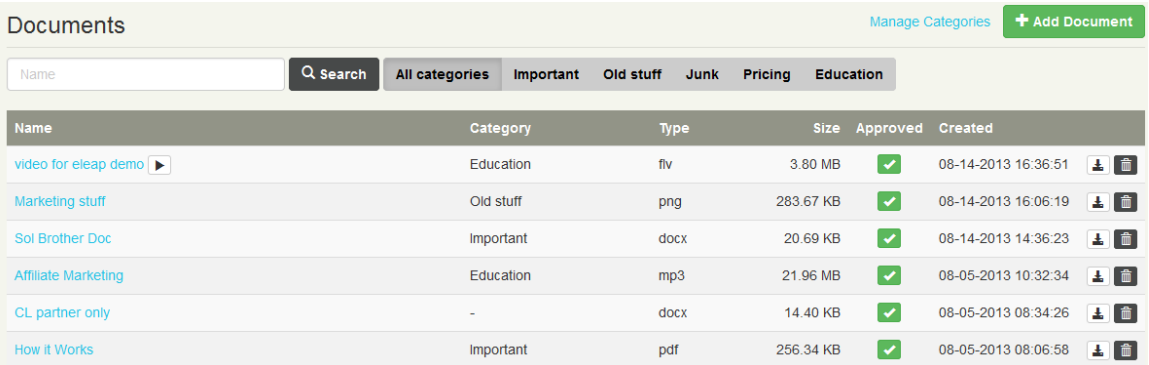

Your Documents dashboard is organized by Document Name, Category, Type, Size, Approval status, Date Created as well as [Download] and [Delete] options.

### <span id="page-13-1"></span>*Documents Categories*

We already discussed the Documents Categories feature which enables organizations to organize large amounts of sales and other documents available in their PRMDeals account. You can manage the Documents Categories by clicking on the Manage Categories tab.

You can click on the dynamically generated *Categories* tabs to view documents listed under each specific category. For example

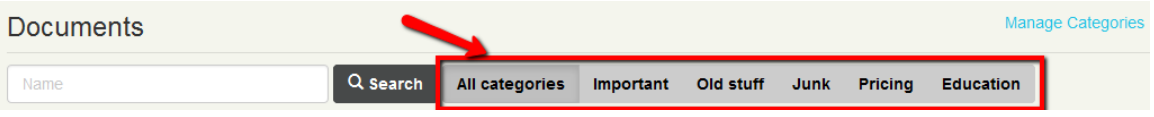

### <span id="page-14-0"></span>*Documents Search*

You can search for specific documents using the search feature available in PRMDeals.

Simply input the search term and click the search icon. See an example:

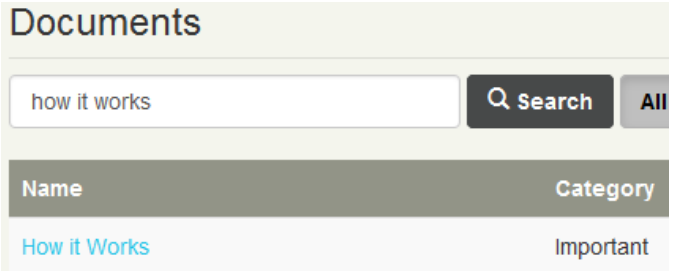

### <span id="page-14-1"></span>*Add Document*

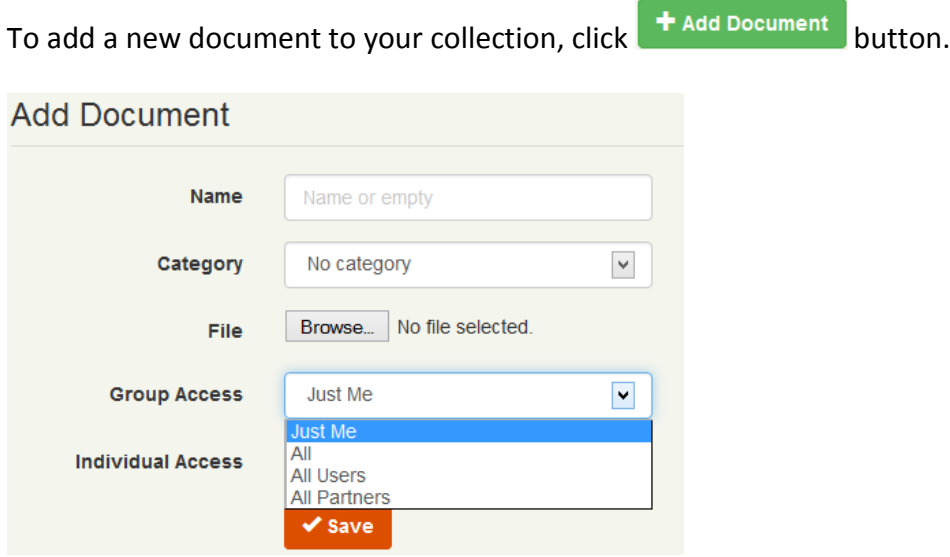

- 1. Enter the Document Name
- 2. Select a Document Category
- 3. Click Browse. to select your document to be added
- 4. Choose the type of **Group Access** rules you wish to deploy for this document;

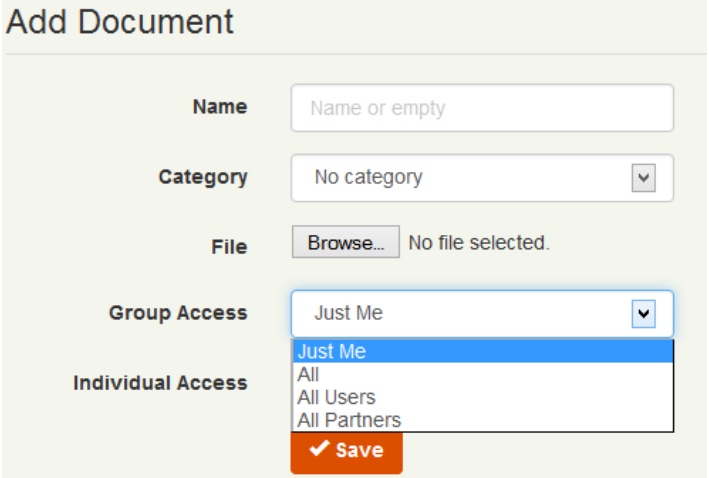

- a. Just Me: Only you as Admin gets to access this document
- b. All: All users and partners on your PRMDeals account can access this document
- c. All Users: Only users set up on your PRMDeals account will have access to this document
- d. All Partners: Only partners set up on your PRMDeals account will have access to this document.
- 5. **Individual Access** rules enable you to set who in your organization can access this document. You can start typing a user or partner's name and PRMDeals will automatically display all possible matches. Select the user or partner you wish to add to this document.

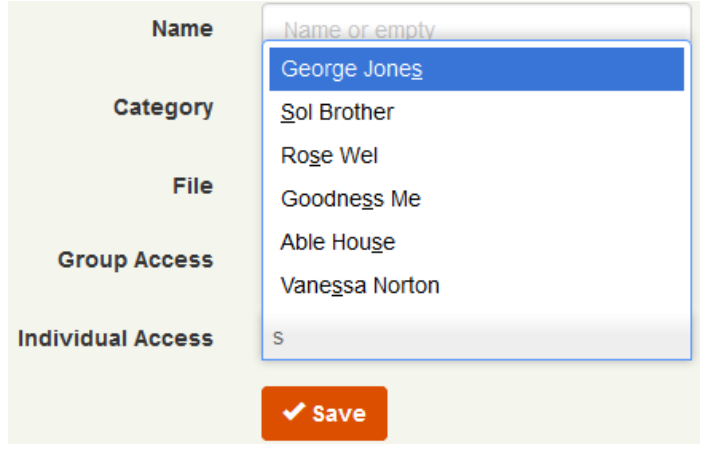

### <span id="page-16-0"></span>*Document Approval*

Once a document is added either by you as Admin or by Partners or Users, the document needs to be approved before it becomes available for viewing. This is a failsafe feature to prevent accidental document distribution.

To approve a document, click the  $\bullet$  icon. The approved document will show  $\bullet$  status.

### <span id="page-16-1"></span>*Edit Document*

To edit a document click the document name. You can then edit all aspects of the

document and click  $\left| \cdot \right\rangle$  ave to continue.

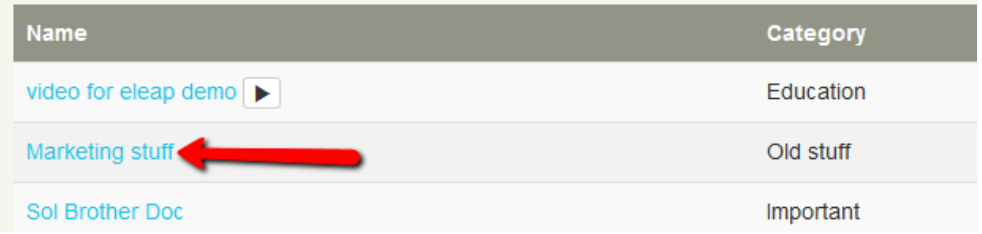

### <span id="page-16-2"></span>*Video Files*

If you have embeddable video files like Flash or FLV, PRMDeals will display your videos in the browser without the need to download first and then play. For example

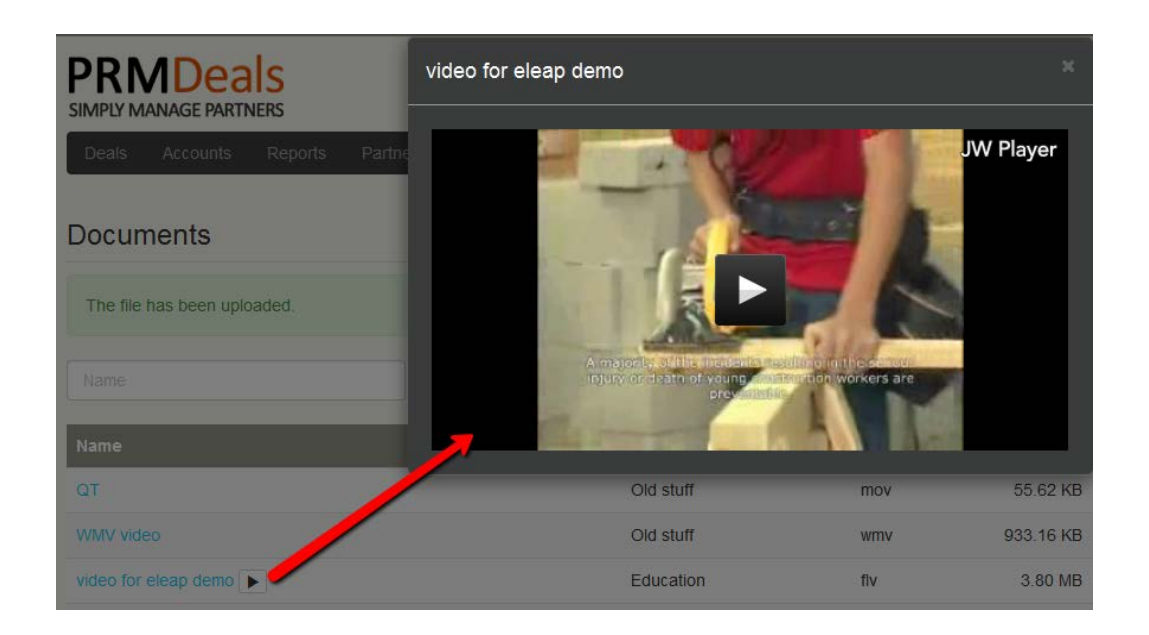

### <span id="page-17-0"></span>*Download Files*

Downloading Document files is easy. Simply click on the download  $\blacktriangle$  icon to begin the process.

### <span id="page-17-1"></span>*Document Logs*

To ensure complete accountability, we have designed PRMDeals to log activity reports on your account. The Documents Logs area enables you to review the changes that occurred in your Documents center.

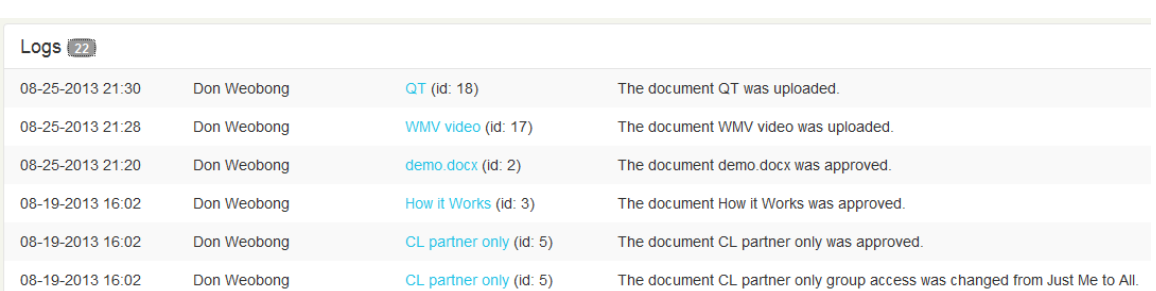

Click on the logs icon  $\textsf{Logs}$  (22) to see details of Documents logs

### <span id="page-18-0"></span>**PRMDeals Dashboard**

Your PRMDeals dashboard contains a quick overview of your account. At a glance you can see information for *Last Updated Deals, Last Closed Deals, Last Uploaded Documents*

You can also click on the main menu tabs:

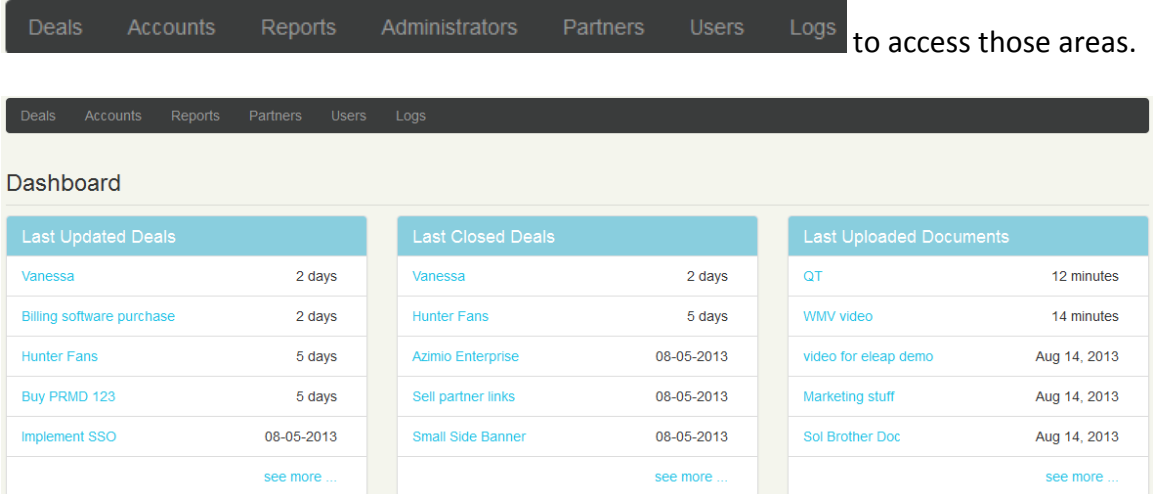

### <span id="page-18-1"></span>**Deals**

The Deals area is the nerve center of the PRMDeals system.

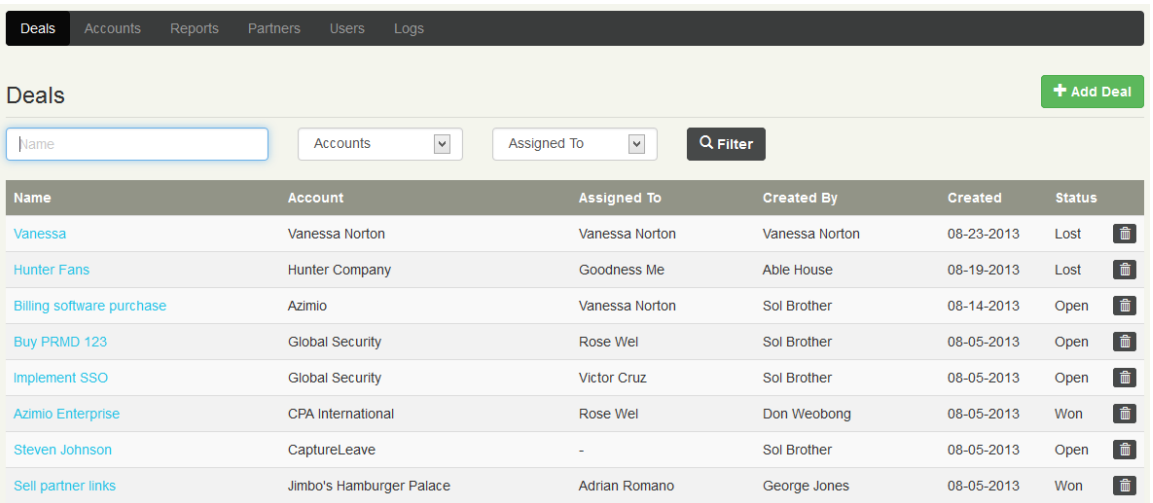

You can easily search through submitted or listed deals, click on a deal to get more details, filter deals according to Accounts or Assigned To Users and of course Add new Deals.

### <span id="page-19-0"></span>**Add Deal**

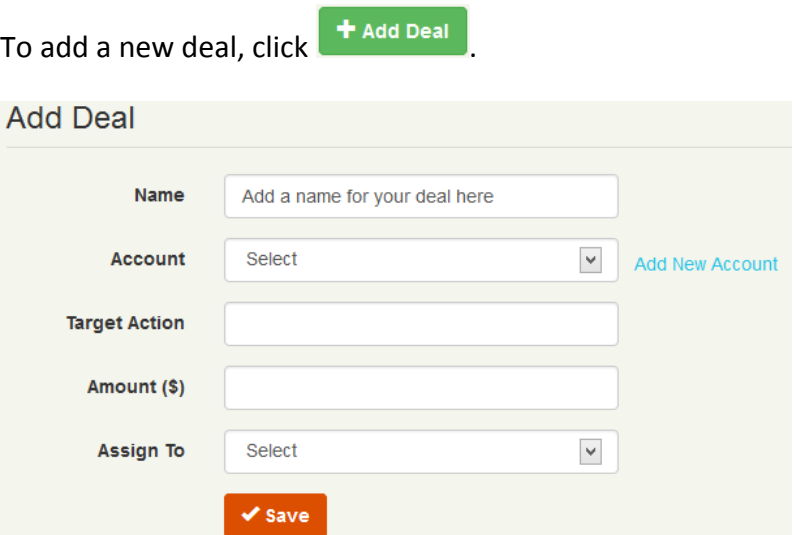

#### **Next:**

- 1. Add a name for your new deal. A deal name can be something like 'New Software Package Purchase'
- 2. Select from an existing account to add or click [**Add New Account**] to create a new Account. We will discuss Accounts in greater detail in the Accounts section. However if you are submitting a new deal to a new account, it is important to complete the New account part of the form before [**Saving**] your new deal. An account consists of an Account Organization and at least one an Account Contact – both of which are required.

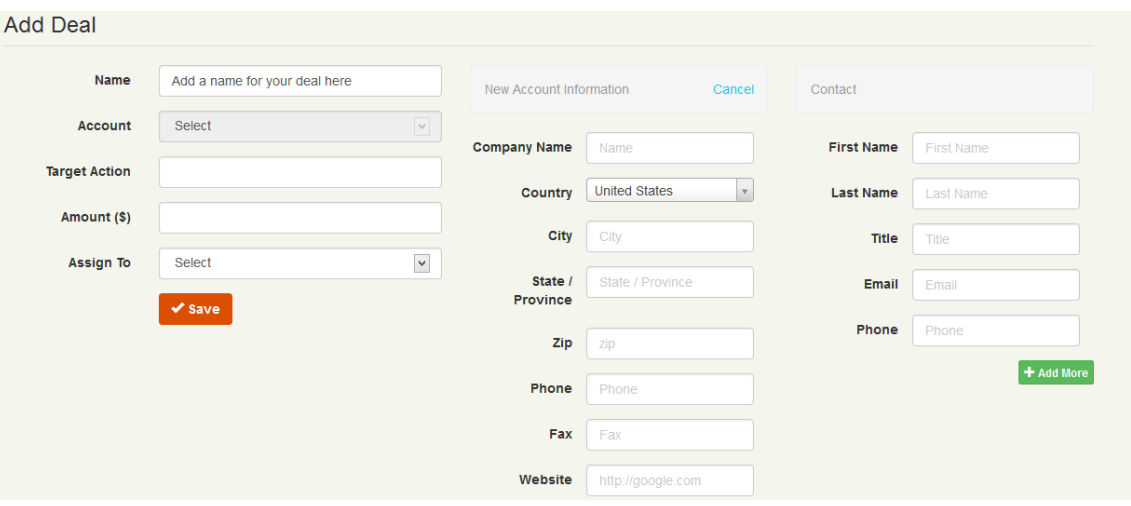

a. If you do have existing accounts already established and wish to add this new deal to an existing **Account**, simply select the existing account from the drop down menu.

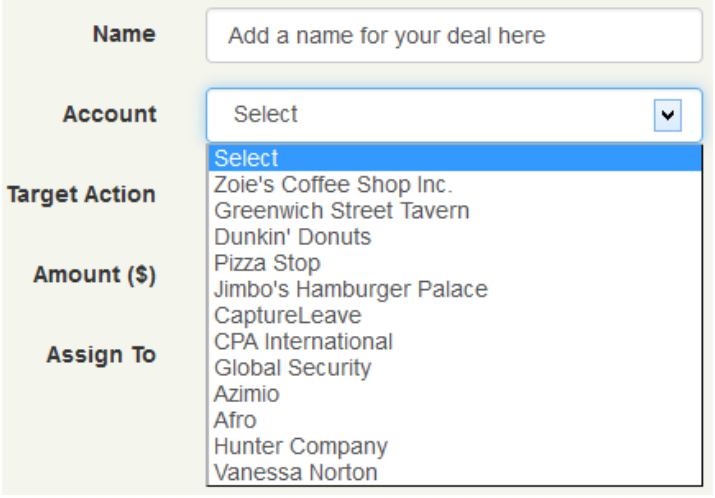

- 3. Set the **Target Action**. This is an important piece of the new deal submission process. The Target Action will enable your sales team to quickly categorize this incoming deal. For example a Target Action which says 'Contact to close by end of the quarter' certainly gives critical time horizon information to your sales organization.
- 4. The next piece is the estimated deal **Amount**. This is another one of those important pieces of information which can help your sales staff properly

prioritize incoming leads. Having said the above, this field is not required to submit a new deal.

- 5. **Assigned To** enables you the Admin to assign a submitted deal to your sales staff. Click [Select] to assign this deal to any of your users. If you are submitting your deals online, you can certainly select which in your team this lead should go to using the [Assigned To] tool.
- 6. Click  $\bullet$  save to continue.

### <span id="page-21-0"></span>**Edit a Deal**

To edit an existing deal, click on the name of the deal in your Deal listings.

Next, put your cursor over the Deal Name, Target Action, Amount, Assigned To, or Status and click on the edit icon  $\blacktriangleright$  to edit.

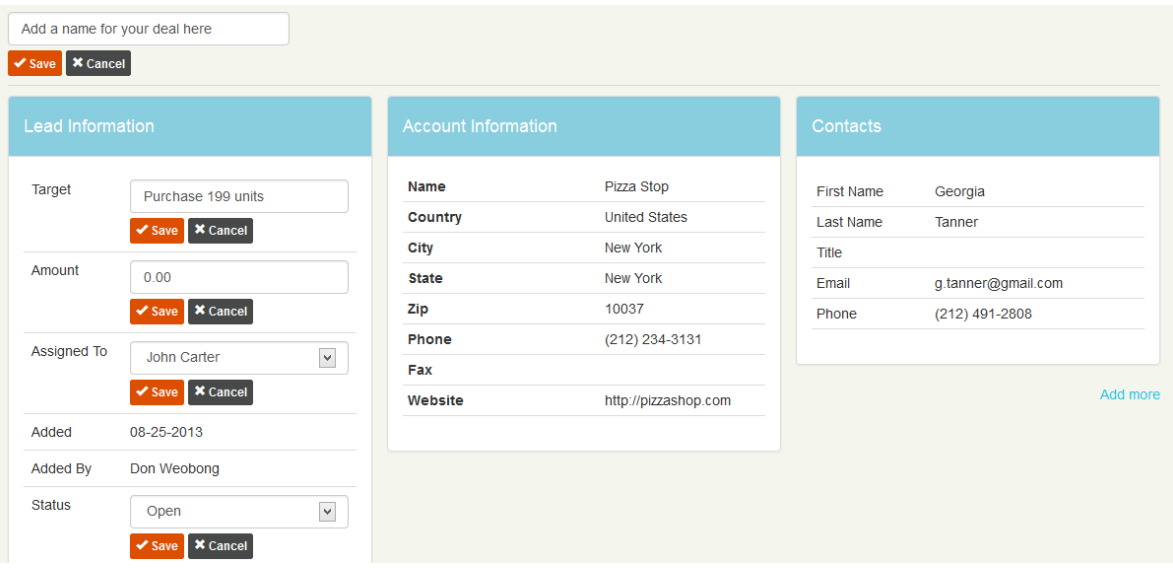

### <span id="page-21-1"></span>*Adding More Contacts*

If your new deal has multiple contacts, you can add as many additional contacts as you like. Simply click on the [Add more] link to add more contacts. The required fields are First and Last Name and email or phone.

 $Click$   $\bullet$  save to continue.

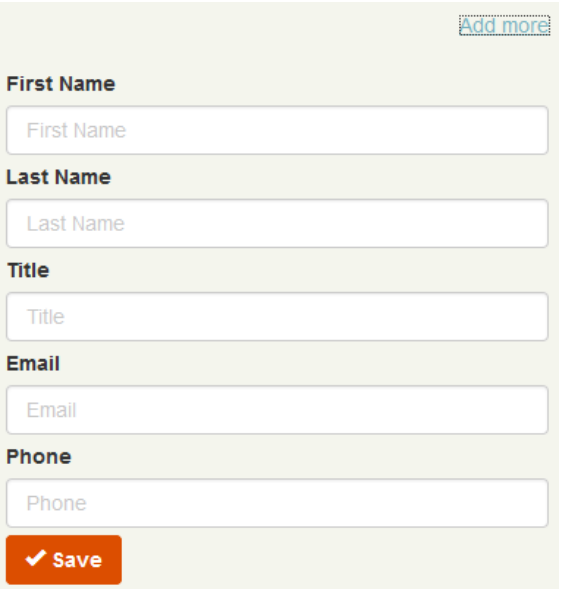

### <span id="page-22-0"></span>*Deal Stage*

You can select from the available Deal Stages to add to this Deal's profile. For example if deal has not been contacted, you can click on the Not Contacted stage. You can add as many stages as are applicable.

# **Note**

The **Available** Deal **Stages** are set by the Administrator. Make sure to update the deals stages in your Admin profile so your users can take advantage of this powerful.

### <span id="page-22-1"></span>*Deal Notes*

Enter notes pertaining to this deal. This is a powerful feature which enables you to take notes during phone calls and other follow up efforts. Click Add Note to begin adding

notes to this deal. Click  $\overrightarrow{ }$  save to continue.

### <span id="page-23-0"></span>*View Notes*

To view Notes pertaining to your deals, click the [Notes]

section.

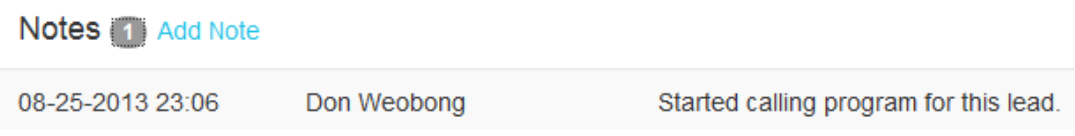

### <span id="page-23-1"></span>*Deal Logs*

To see a record of the changes that occur in regards to your deal, click on the Logs (2) option to get more details like:

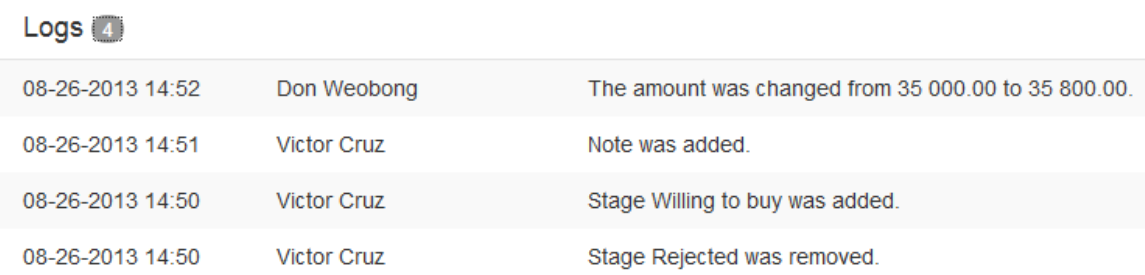

This complete transparency enables our clients and their teams to have complete confidence in the PRMDeals system.

### <span id="page-23-2"></span>**Accounts**

Accounts are companies or organizations that are associated with Deals. The Account represents the organization that will purchase or close the deal. Once Accounts are created, they can continue to be used for new deals to be created.

To add an account, click the  $\begin{array}{|c|c|} \hline \texttt{+} \texttt{Add Account} & \texttt{button.} \hline \end{array}$ 

The only required fields needed to create an account are the Name and Phone fields.

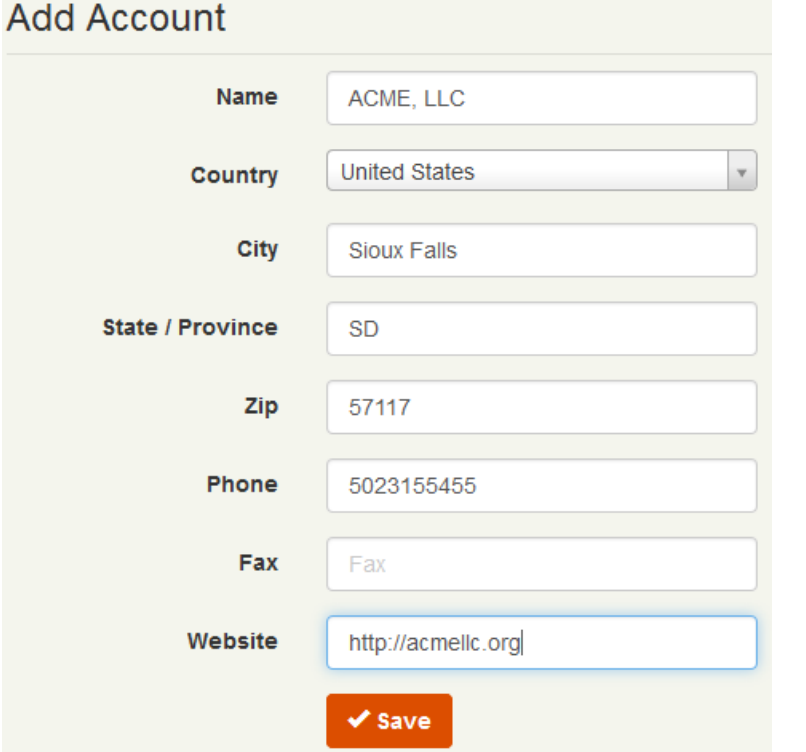

### <span id="page-24-0"></span>*Edit Account*

To edit an existing account, click on the name of the account and then select  $\alpha$  Edit

Make the necessary changes and click  $\overline{\phantom{a}}$  save to continue.

### <span id="page-24-1"></span>*Account Contacts*

Each account needs to have a contact or contacts associated with it. Contacts are the actual people you will need to call or otherwise connect with to move the deal forward.

To add a new contact to an account, click **+ Add New Contact** . Contacts require at least First Name, Last Name and email or phone fields.

### *PRMDeals User's Manual August 2013*

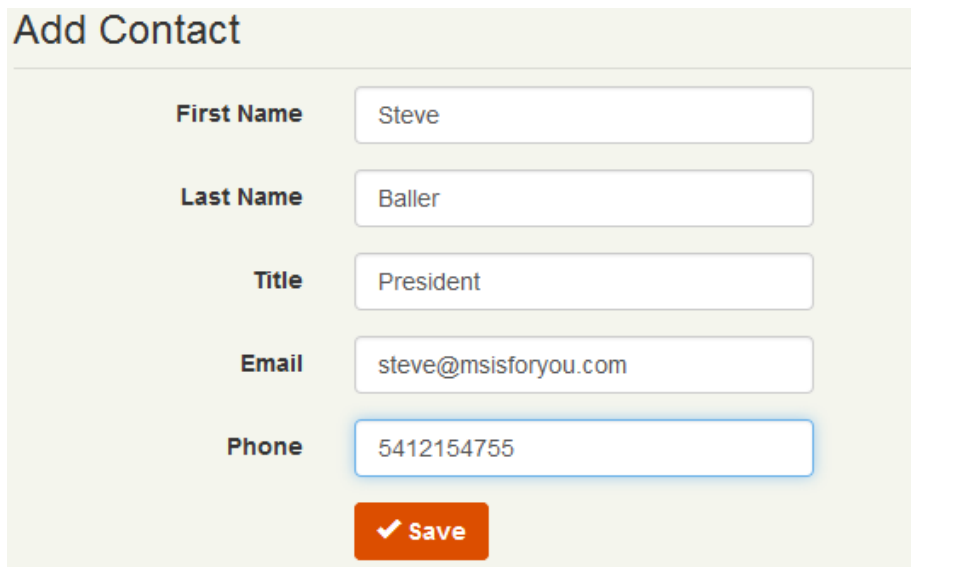

You can also click  $\heartsuit$  to edit specific contacts or  $\bar{m}$  to delete the contact.

To quickly add a contact from the Accounts page, click the  $\blacksquare$  icon.

### <span id="page-25-0"></span>*Accounts Logs*

To access the logs for your Accounts, click the Logs<sup>2</sup> option to see details like

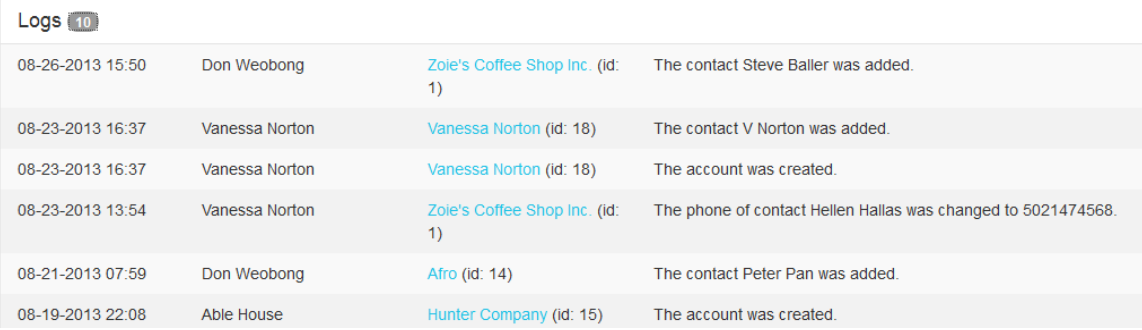

### **Note:**

You can also search for Accounts using the search box.

### <span id="page-26-0"></span>**Reports**

Use the PRMDeals Reports area to get complete system reports. Reports can be viewed on-demand or downloaded into an Excel file for additional processing.

### <span id="page-26-1"></span>*Partner Reports*

To get Partner level reports, click on the Partners drop down and select the relevant partner:

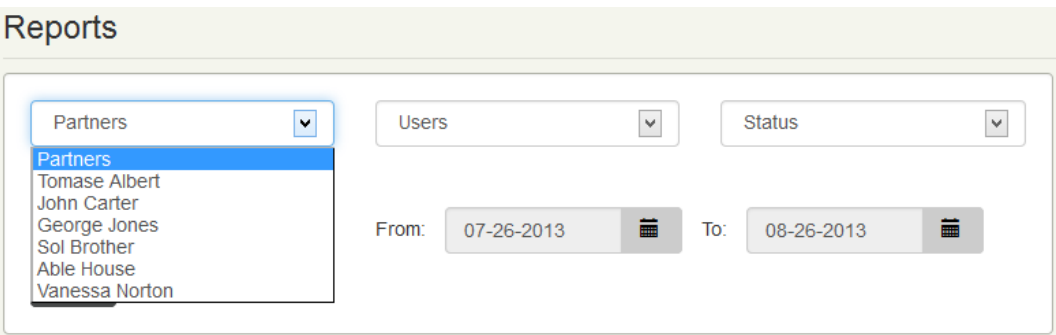

You can also select [From] and [To] dates to filter by Date selection. To get reports based on Deal Status, use the drop down selector to select whether you want all Open, Won or Lost Deals.

### <span id="page-26-2"></span>*Users Reports*

To analyze reports based on the production of your sales staff, use the Users' Reports.

Click the Users drop down and select the particular user you want reports on.

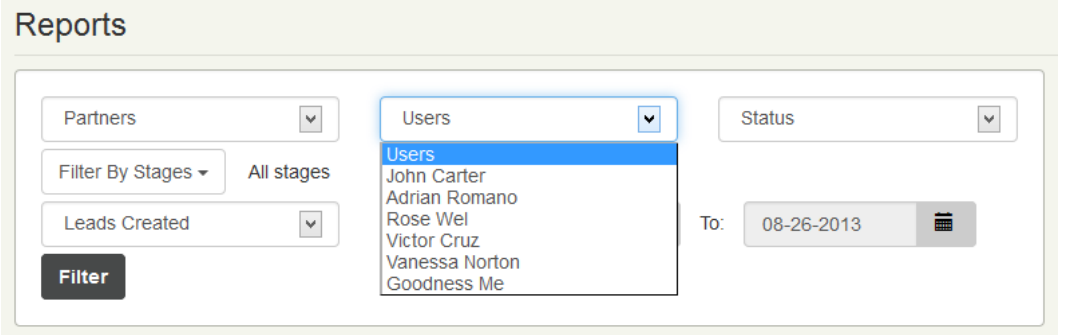

### <span id="page-27-0"></span>*Report Summary*

PRMDeals gives you a quick report overview of your account. The top right section of your Reports page shows the quick summary report.

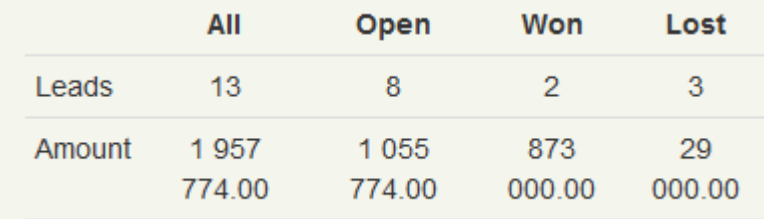

### <span id="page-27-1"></span>*Report Details – Easy Visuals*

Designed to be intuitive, the details area of the **Reports** section enable you to perform a visual sweep of your deals. For example the **Stages** column shows color coded **Deal Stages** reports which present you with a quick pictorial representation of how your deals are faring.

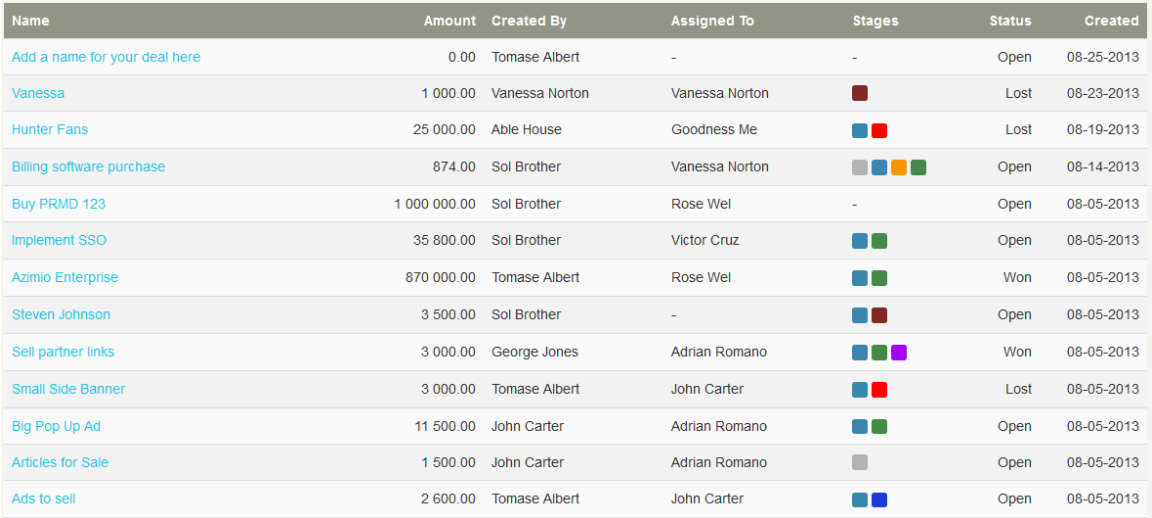

### You can click or hover over the particular Deal Stages icon to get more info. For example

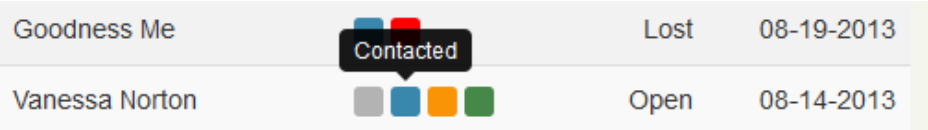

### <span id="page-28-0"></span>*Export to Excel*

To download your PRMDeals Reports, click the  $\theta$  Export XLS button. Your report will be downloaded in Microsoft Excel format. Once downloaded, you are free to integrate this report into other systems you might already have.

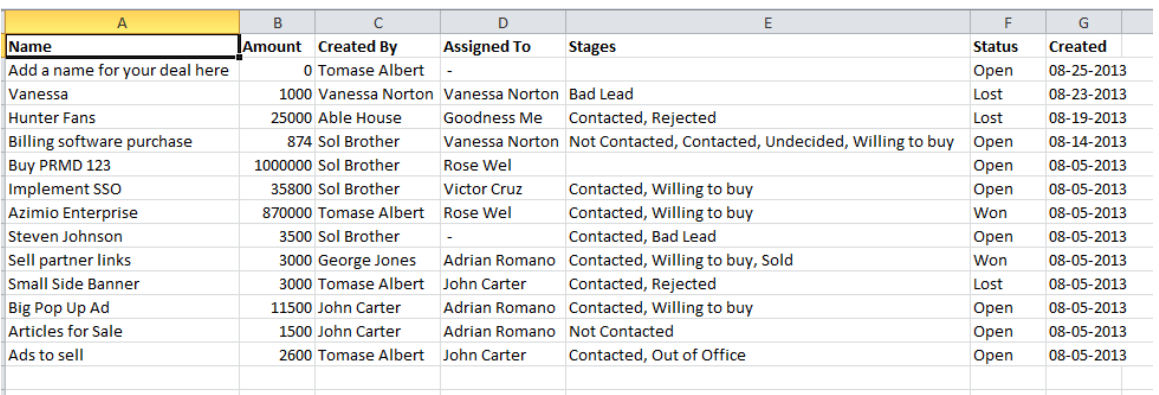

### <span id="page-28-1"></span>**Partners**

The 'P' in PRMDeals is for Partners. This is the lifeblood of any PRM account. Partners are the people or organizations who are going to supply you with all these incredible deals. There's no question that having a **strong recruitment program** to target the right partners can have a profound impact on the success of your PRM initiative.

To add a partner account, click the  $\begin{array}{|c|c|c|}\n\hline\n\text{+} \text{ Add Partner} & \text{button.} \end{array}$ 

The required fields to create Partner accounts are the First Name, Last Name, Phone and Email.

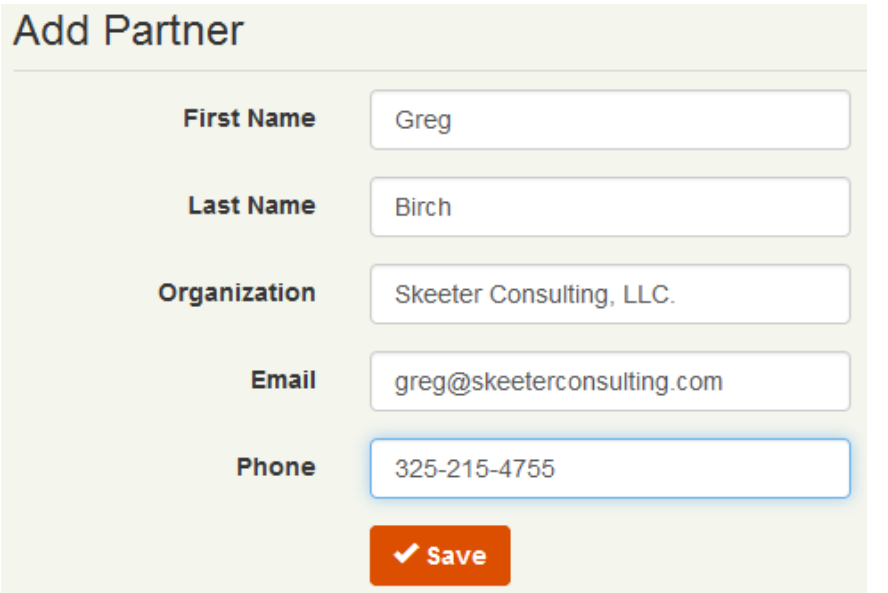

### <span id="page-29-0"></span>*Edit Partner*

To edit an existing Partner account, click on the  $\mathbb G$  icon next to the name of the Partner you wish to edit. Make the necessary changes and click save to continue.

### <span id="page-29-1"></span>*Change Partner Account Password*

To change the password of a Partner account, click  $\boxed{G}$  and then click [Change Password]

to enter the new password for the Partner. You can also click  $\Box$  to delete the contact.

### **Note:**

You can also search for Partners using the search box.

### <span id="page-29-2"></span>**Users**

Users are members of your sales team. You can add as many users as your account size permits. Once deals are submitted, you want to assign them to your users (sales team)

for immediate follow up. Users make sure your deals are not being wasted. You can assign deals to Users and also share documents and other collateral with them.

To add a User account, click the  $\begin{array}{|c|c|} \hline \texttt{+} \texttt{Add User} & \texttt{button.} \hline \end{array}$ 

The required fields to create User accounts are the First Name, Last Name, and Email.

## **Add User**

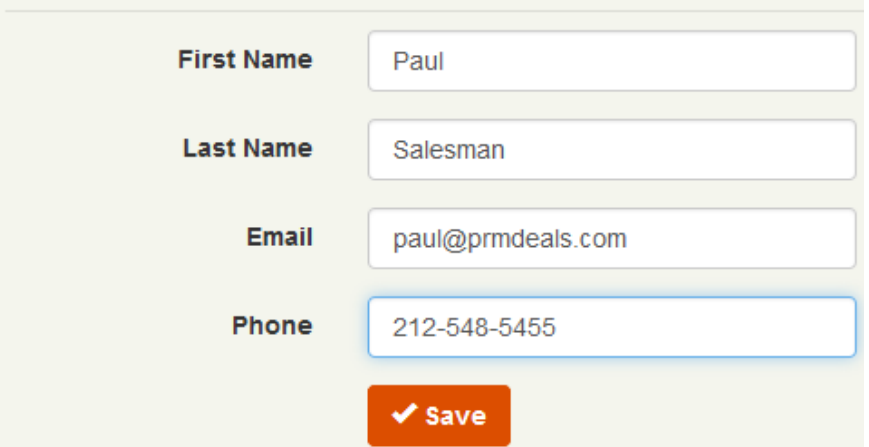

### <span id="page-30-0"></span>*Edit User*

To edit an existing User account, click on the  $\boxed{6}$  icon next to the name of the User you

wish to edit. Make the necessary changes and click  $\overline{\phantom{a}}$  save to continue.

### <span id="page-30-1"></span>*Change User Account Password*

To change the password of a User account, click  $\mathbb G$  and then click [Change Password] to enter the new password for the User. You can also click  $\Box$  to delete the contact.

### **Note:**

You can also search for Users using the search box. Or click on the various column headers to sort i.e. Name, Email or Phone:

### *PRMDeals User's Manual August 2013*

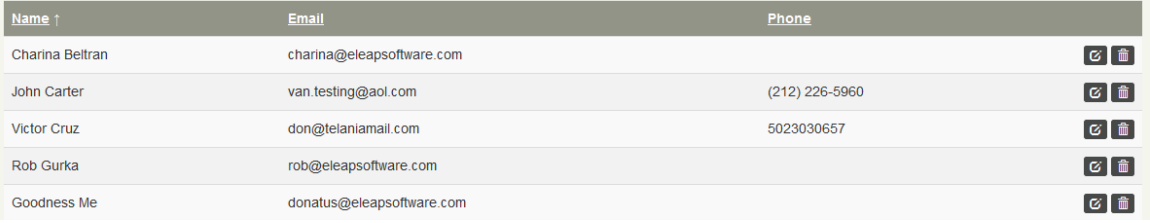

### <span id="page-31-0"></span>**Logs**

The Logs Center provides you with detailed log reports on a micro level. We track granular changes that occur in your account. With the logs, you no longer have to guess who deleted or changed what in your account. This ensures complete transparency and peace of mind.

The logs area is organized into four main areas: All logs, Deals logs, Accounts logs and Documents logs.

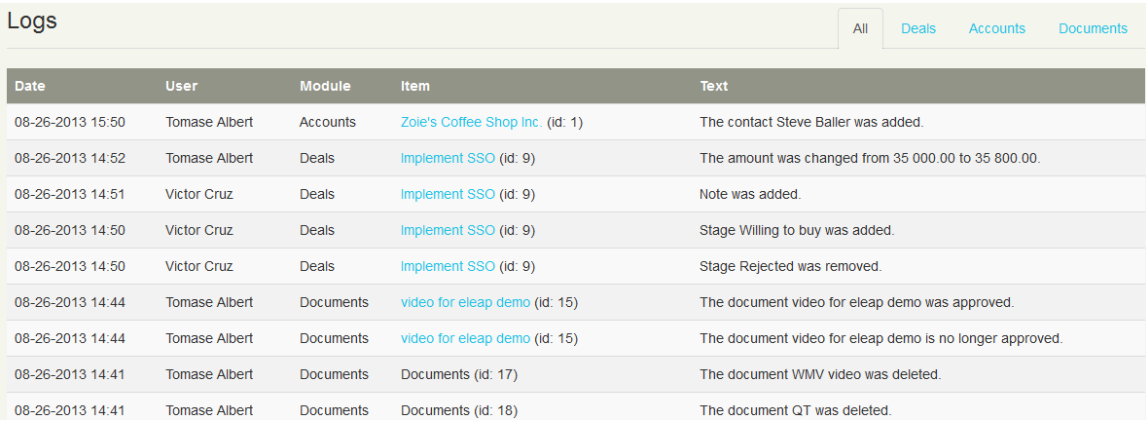

You click on each of the main areas to get details on that section.

### <span id="page-32-0"></span>**Support**

PRMDeals Support is available 24 hours per day, 7 days a week. Getting started or managing your PRMDeals account is easy. The PRMDeals Online Library 'How to do everything' videos and manuals/ user guides with step-by-step instructions, will help you manage all aspects of your PRMDeals System account.

### **Contact PRMDeals 24/7 via**

Phone : (502) 638-2399 Fax : (502) 585 2345 Email : [support@prmdeals.com](mailto:support@prmdeals.com)